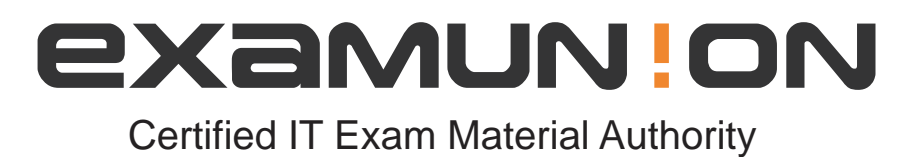

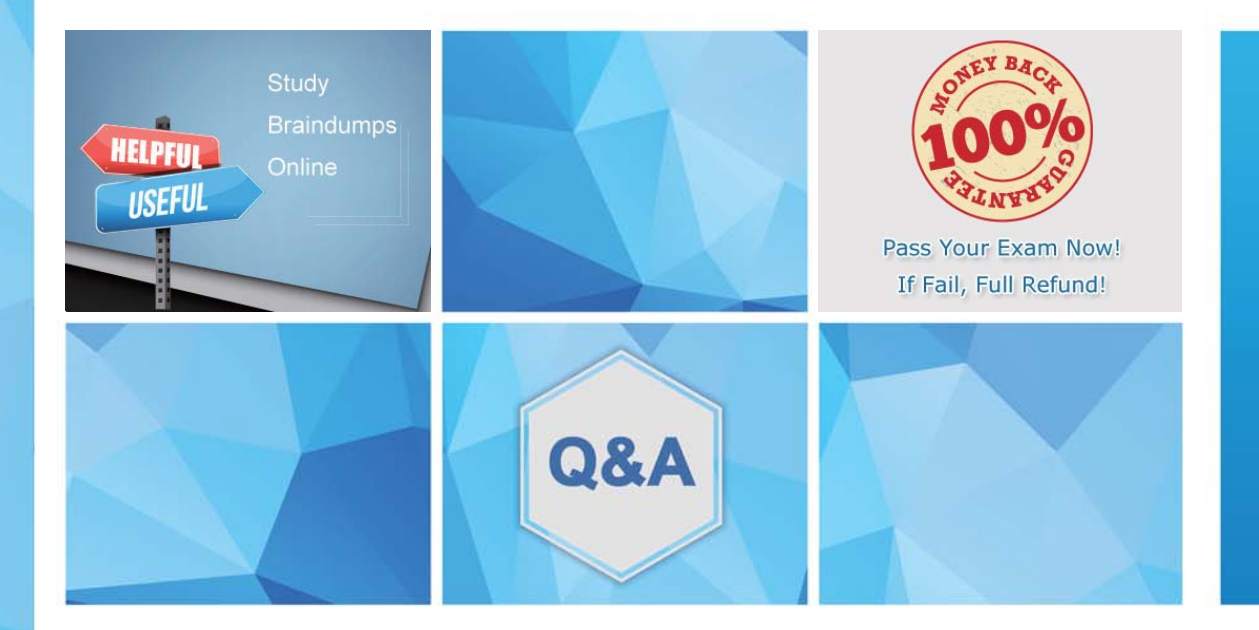

Accurate study guides, High passing rate! We offer free update service for one year! http://www.examunion.com

# **Exam** : **MO-100**

## **Title** : Microsoft Word (Word and Word 2019)

# **Version** : DEMO

### 1. Topic 1, WoodGrove Bank

### U.S. BANK ACCOUNTS FOR NTERNATIONAL STUDENTS

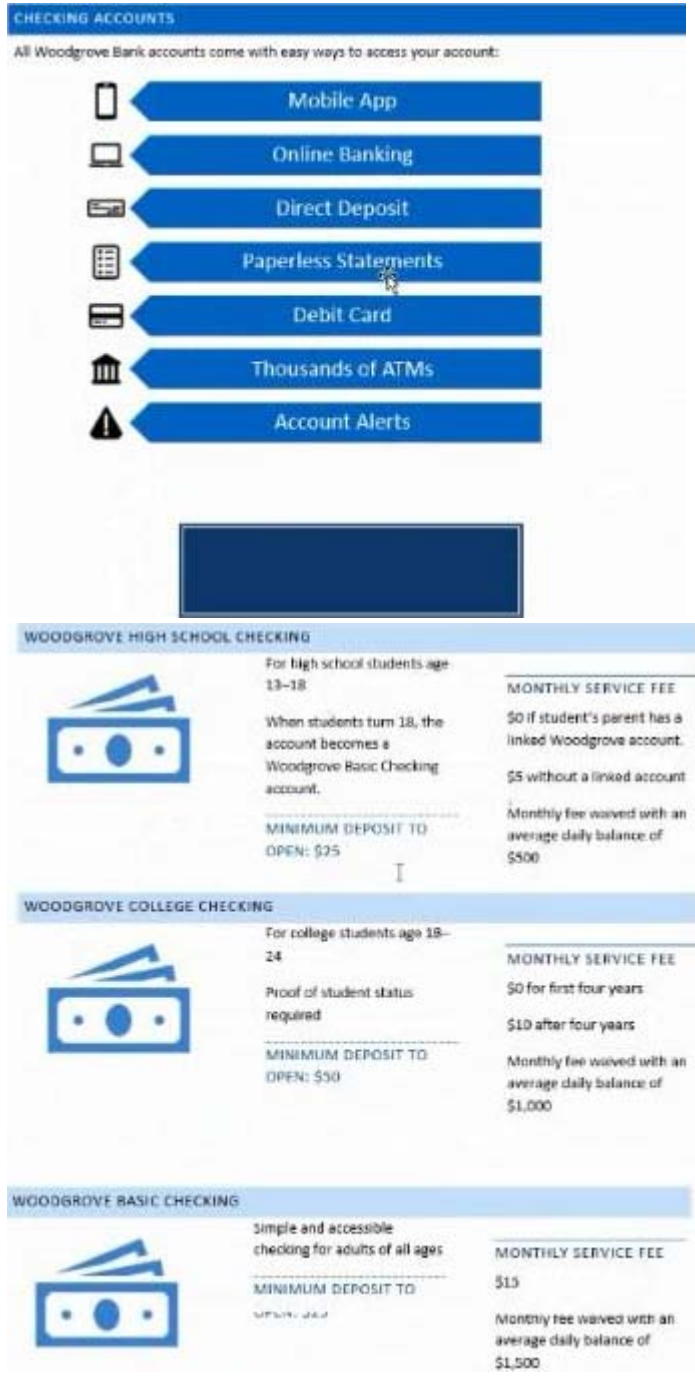

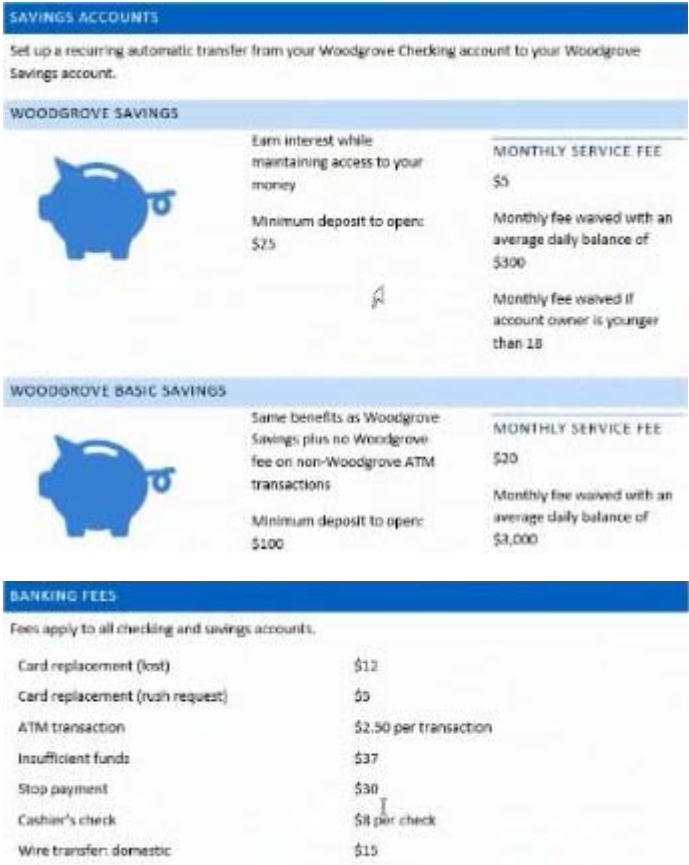

535

#### CORRECT TEXT

Wire transfer: international

In the "Banking Fees" section, convert the tab-delimited text to a two-column table. Accept the default AutoFit behavior.

#### **Answer:**

Click the Insert tab and click Table in the Table section. Select Convert Text to Table from the drop-down menu.

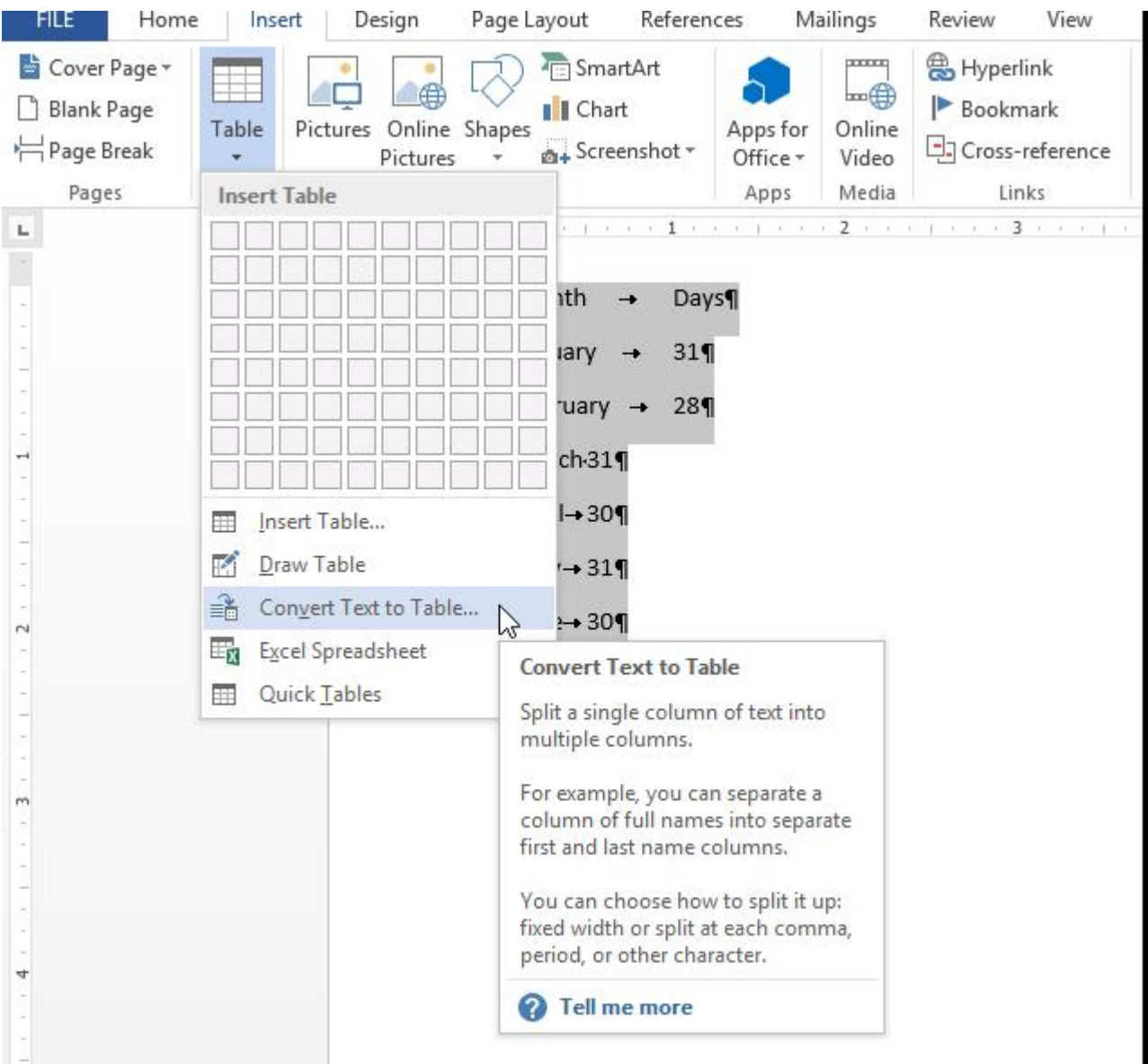

On the Convert Text to Table dialog box, the Number of columns should already be set to 2 if you have only one tab between each item on each line. The Number of rows is automatically calculated.

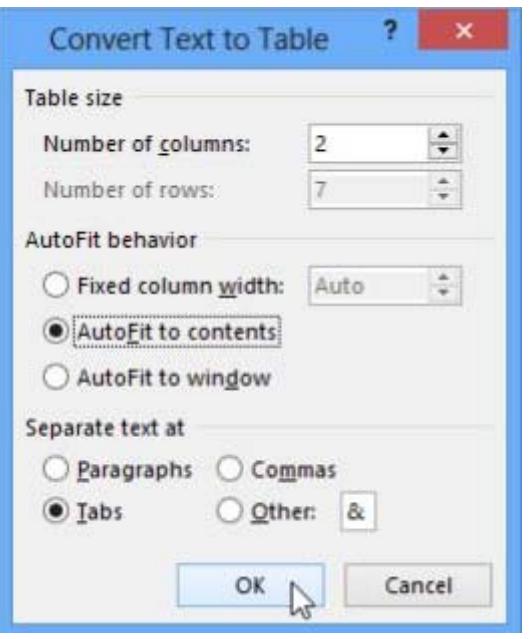

#### 2.CORRECT TEXT

Use a Word feature to replace all instances of " Woodgrove Basic" with Woodgrove Plus":

### **Answer:**

- ✑ Go to Home > Replace or press Ctrl+H.
- ✑ Enter the word "Woodgrove Basic" and Replace with "Woodgrove Plus"

#### 3.CORRECT TEXT

In the "Checking Accounts' section, in the dark blue text box, insert the text "Anytime Account Access". **Answer:**

- ✑ Go to Insert > Text Box.
- ✑ Click in your "Checking Accounts" section you'd like to insert the text "Anytime Account Access".

#### 4.CORRECT TEXT

In the blank paragraph after the document title, insert a table of contents. Use the Automatic Table 1 style. **Answer:**

• References• TABLE OF CONTENTS• TC option• Automatic Table 1

#### 5.CORRECT TEXT

You work for Woodgrove Bank. You are preparing a brochure that explains U.S bank account options for international student.

Find the word ''automatic'' and delete it from the document.

#### **Answer:**

Use Ctrl+F key to and find word "automatic" Once find and highlighted, delete it by using delete key.